# Microsoft 365帳號申請及登入說明

國立陽明交通大學資訊技術服務中心

#### 申請**Microsoft 365**帳號

- 1. 請先登入nycu portal ([https://portal.nycu.edu.tw/\)](https://portal.nycu.edu.tw/)
- 2. 選擇[陽明交通大學] → [ 其他]→ [Microsoft 365服務申請]

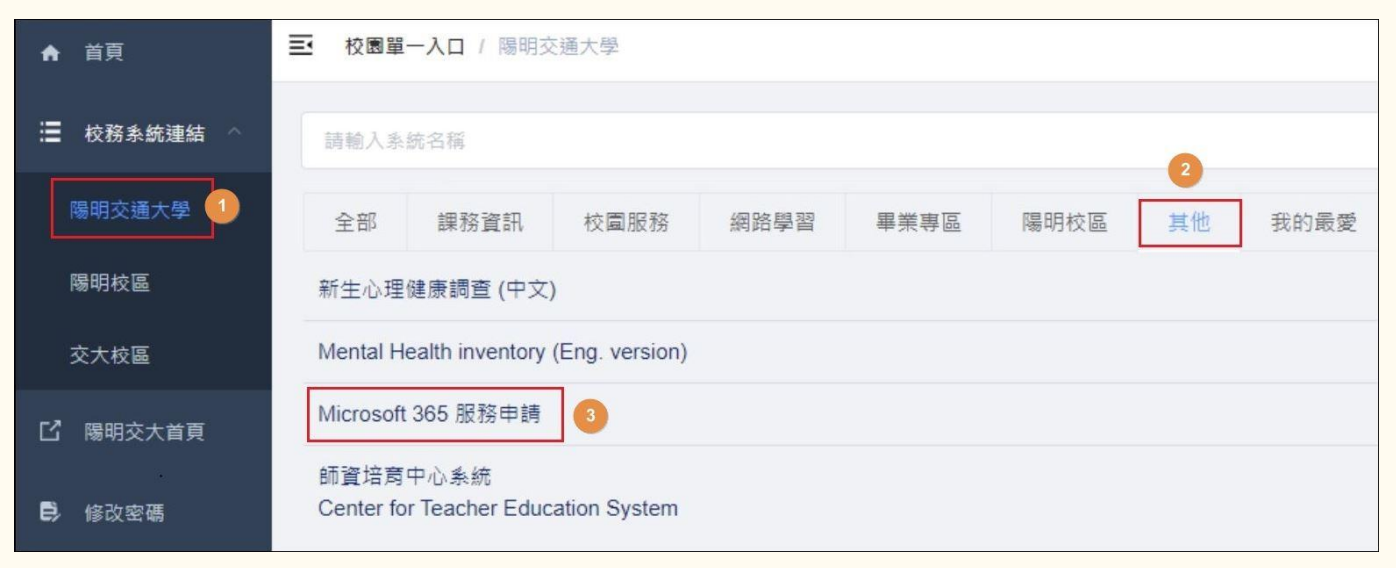

## 設定**Microsoft 365**密碼

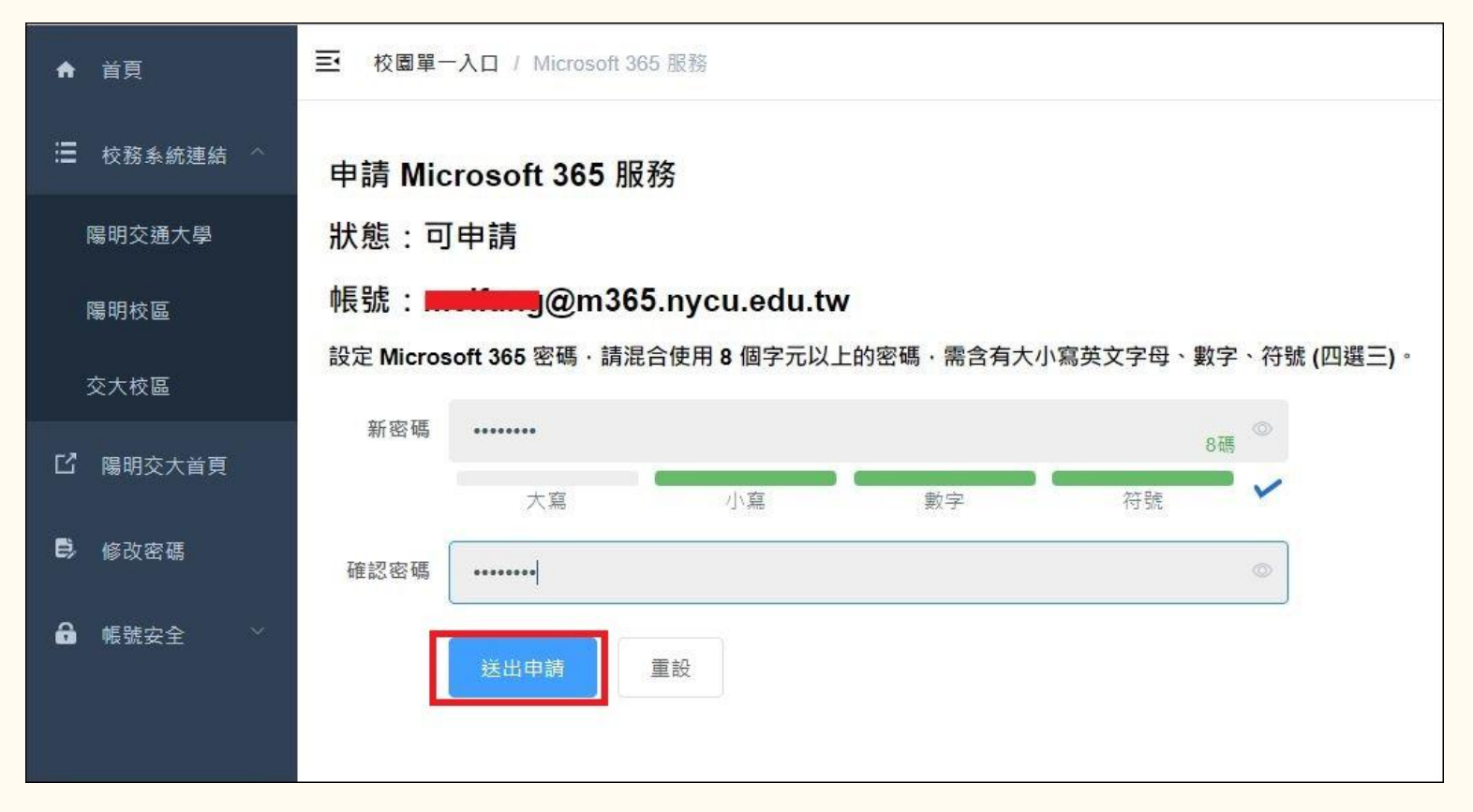

處理中,請等候約**2**分鐘

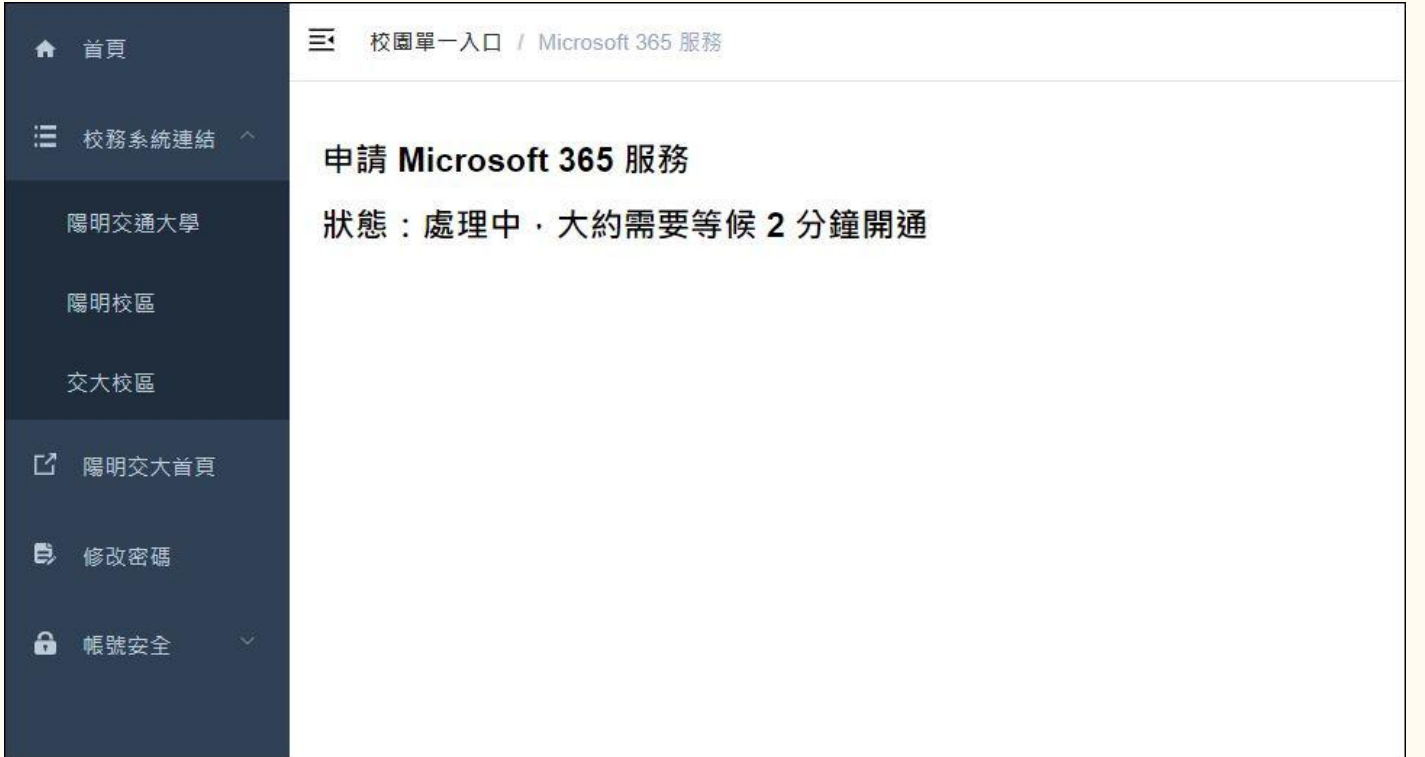

#### 完成帳號申請

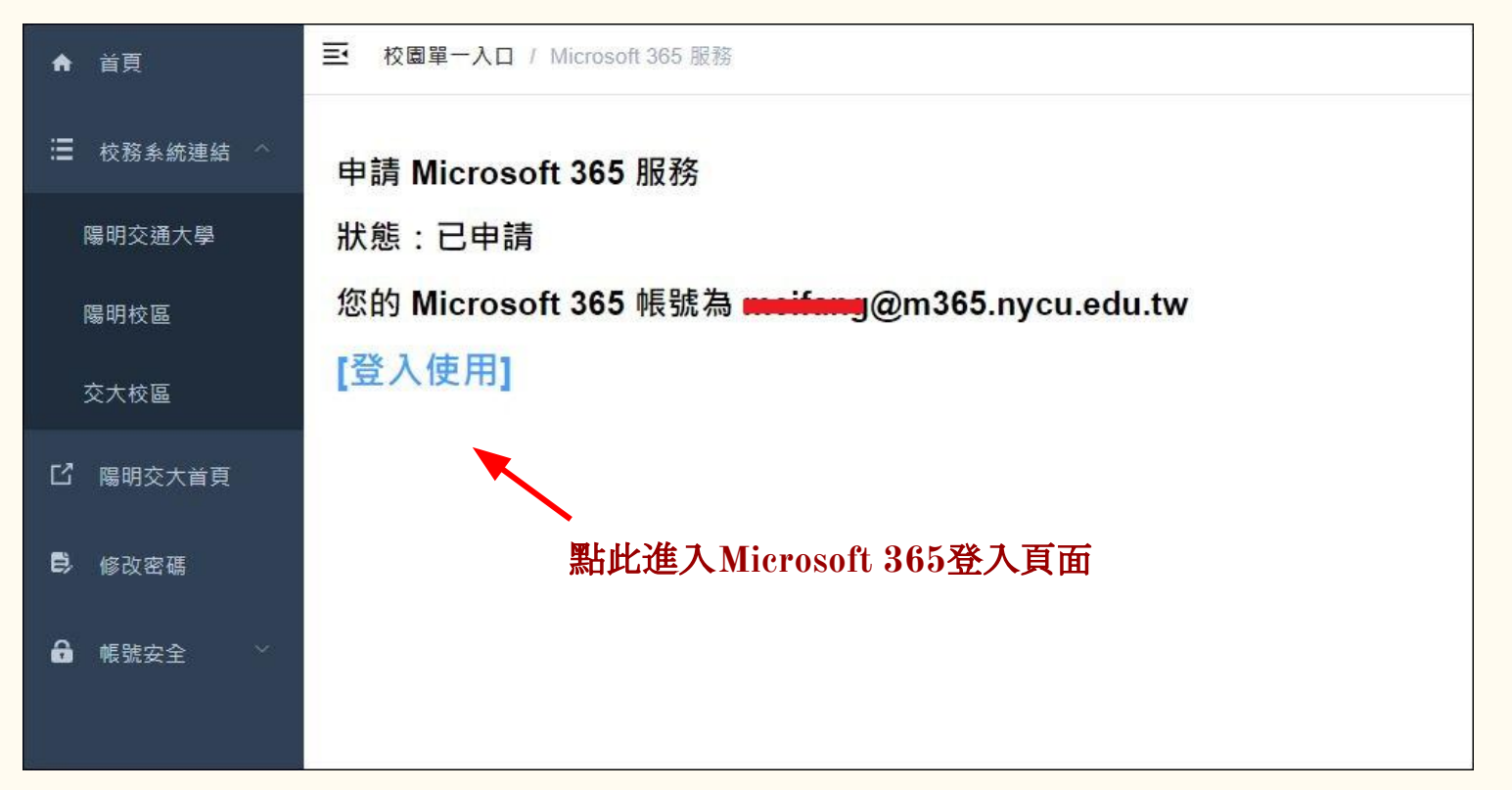

#### 登入 **Microsoft 365 [\(https://office.com/](https://office.com/) )**

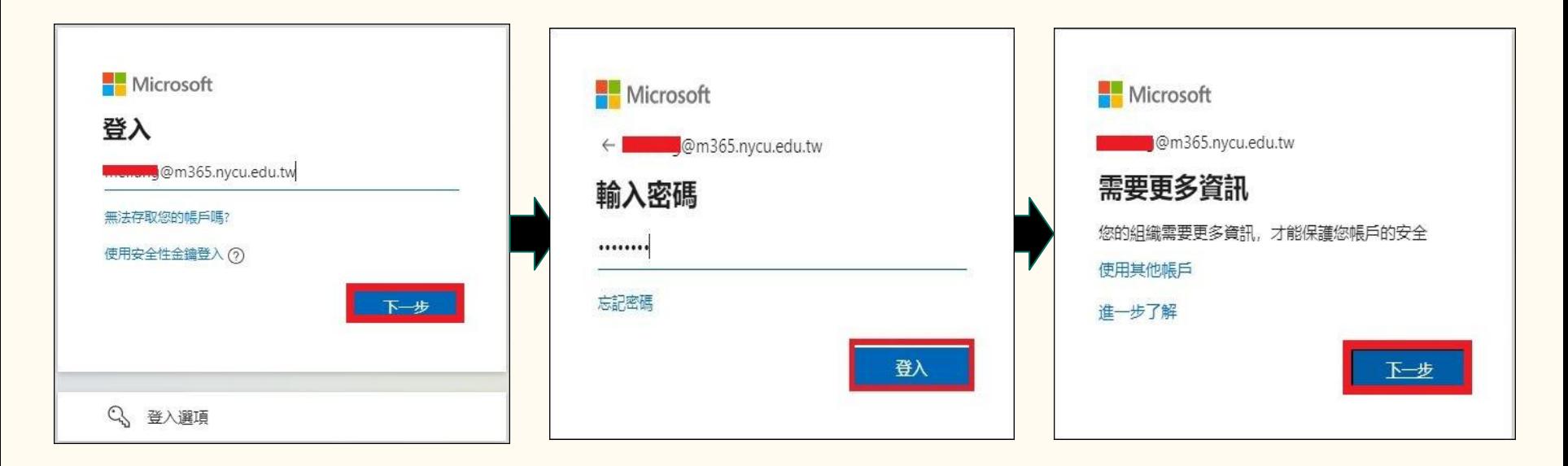

#### 進行身分驗證 **(**登入帳戶或忘記密碼時重設密碼的方法**)**

預設為電話驗證, 請輸入手機號碼 後按[下一步],系 統將會發送驗證 碼至您的手機,輸 入驗證碼後即可 完成設定。 若欲改用電子郵 件驗證,請點選 [我想要設定其他 方法**]**

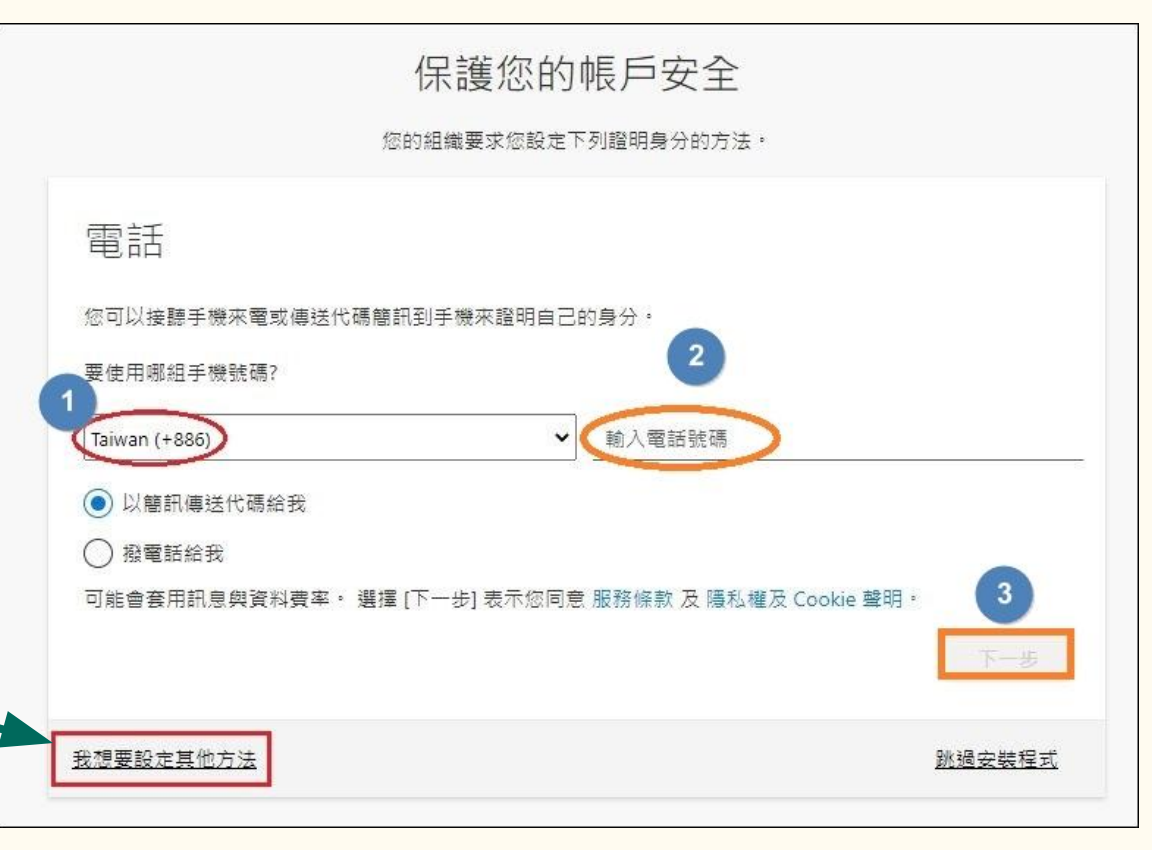

#### 下拉選擇**[**電子郵件**]**

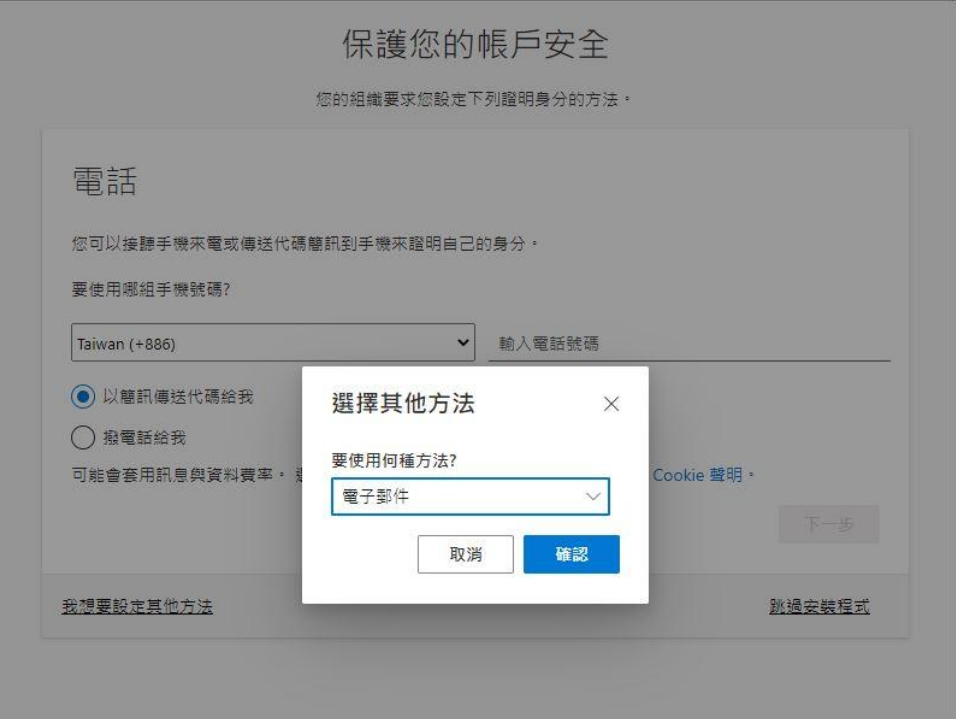

#### 輸入電子郵件帳號,按**[**下一步**]**

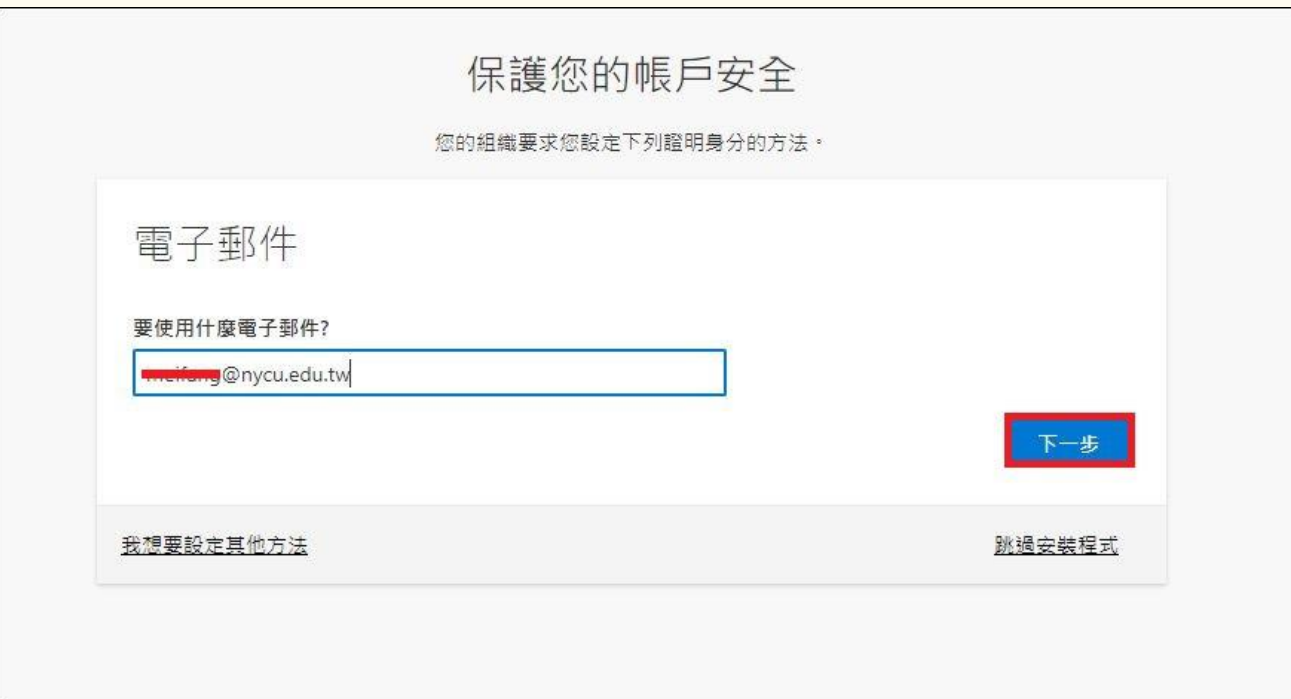

### 到信箱收信取得驗證碼

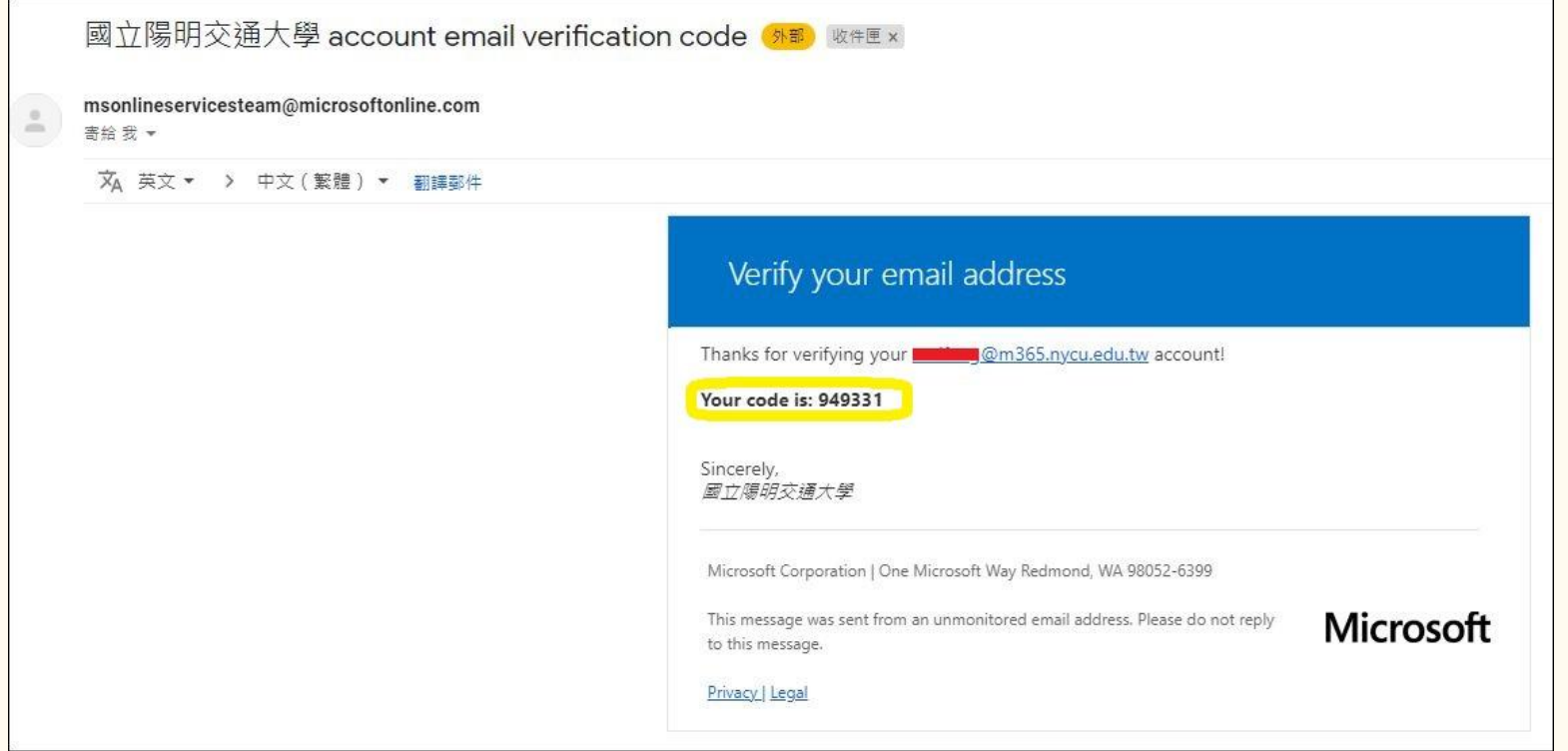

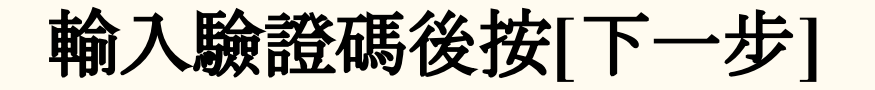

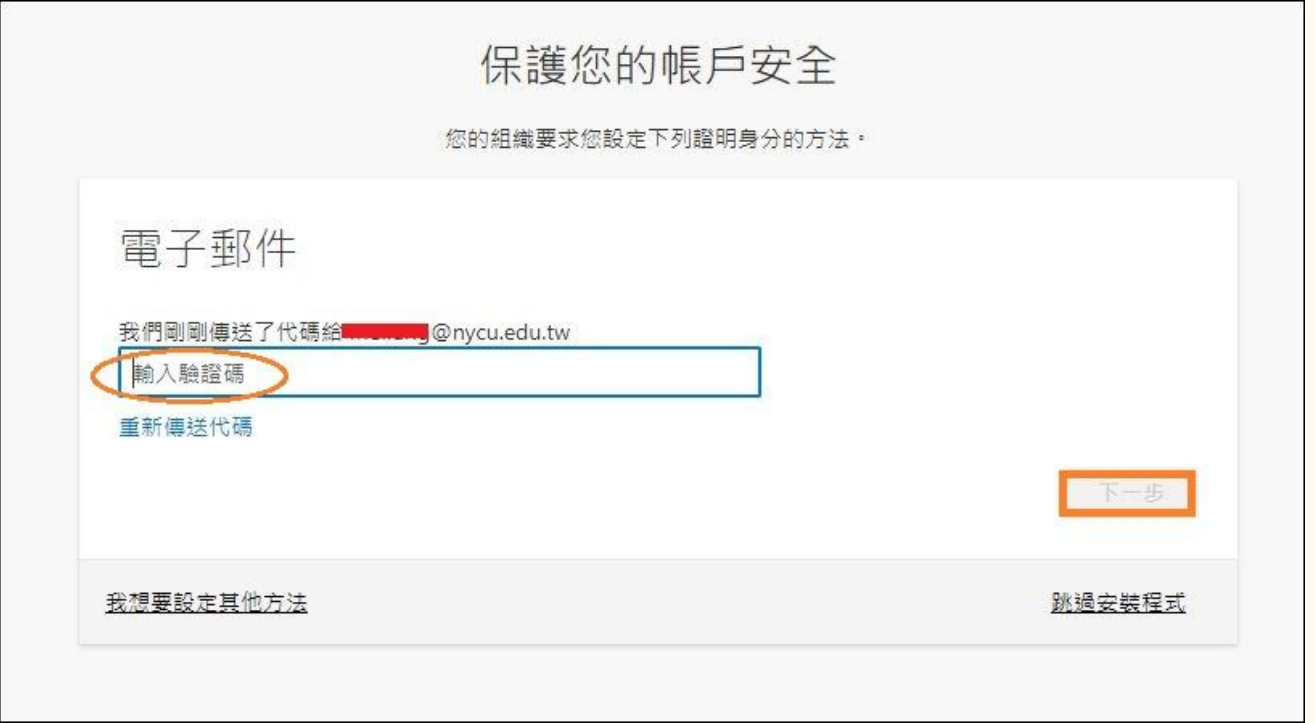

#### 完成電子郵件驗證

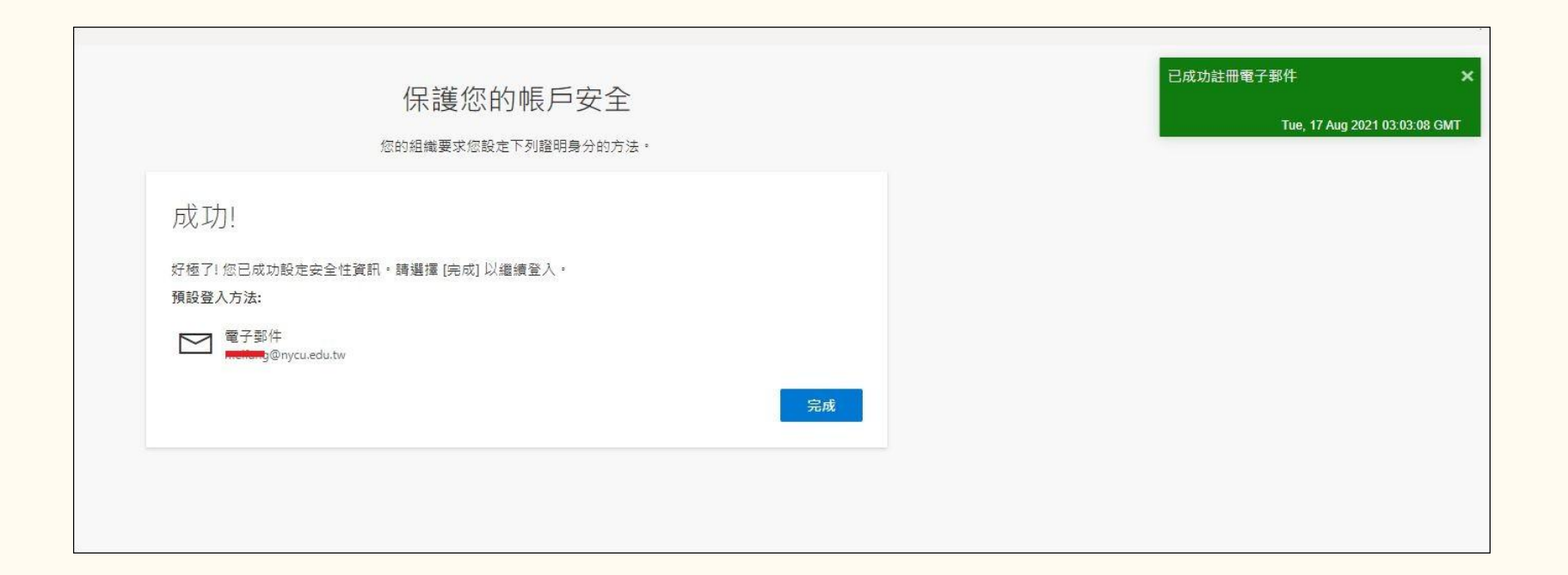

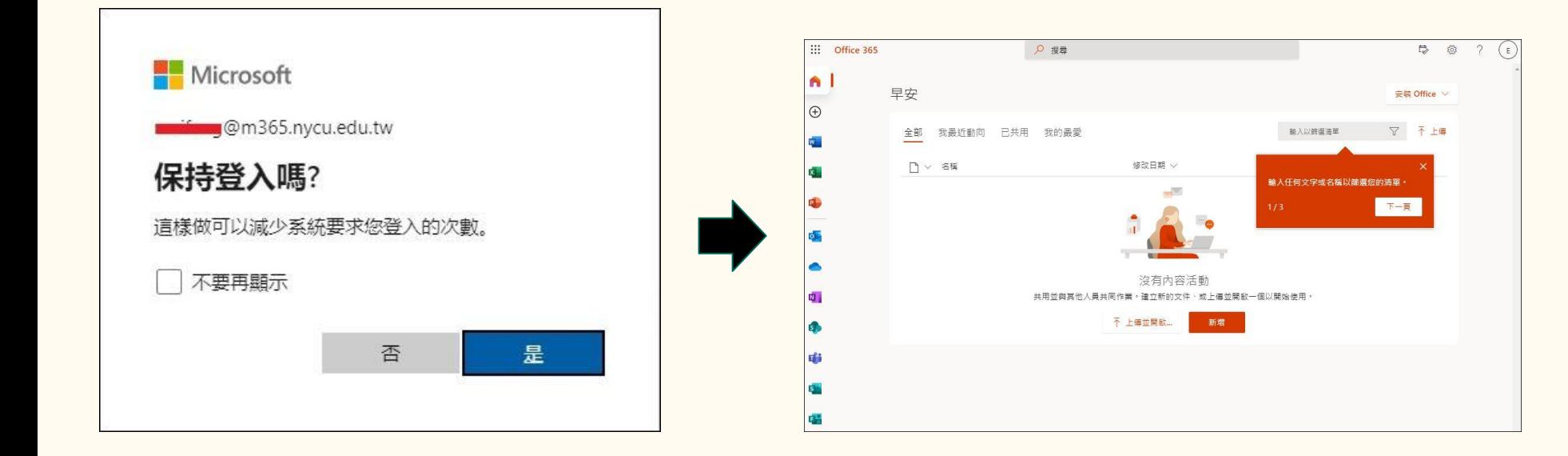